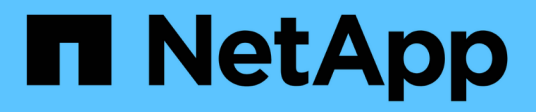

## **Descrizioni dei diagrammi dei contatori**

OnCommand Unified Manager 9.5

NetApp December 20, 2023

This PDF was generated from https://docs.netapp.com/it-it/oncommand-unified-manager-95/onlinehelp/reference-latency-performance-counter-charts.html on December 20, 2023. Always check docs.netapp.com for the latest.

# **Sommario**

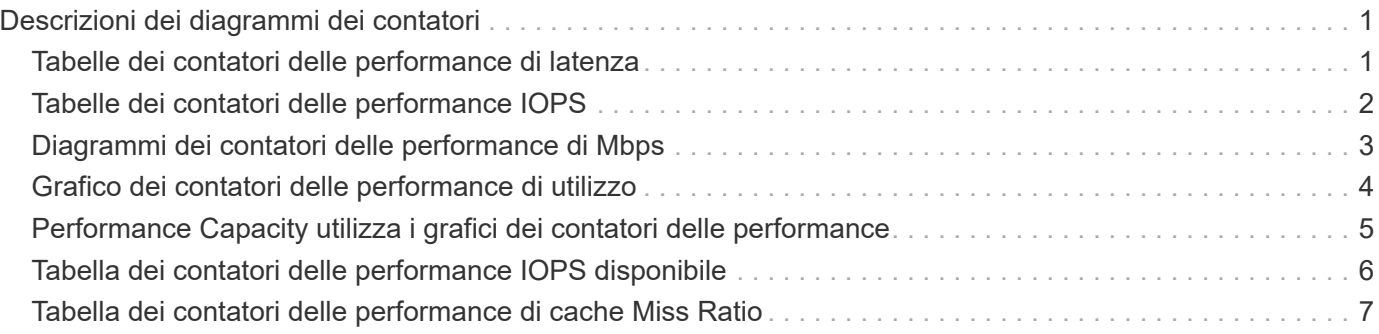

# <span id="page-2-0"></span>**Descrizioni dei diagrammi dei contatori**

I grafici dei contatori di Performance Explorer consentono di visualizzare e confrontare i dati relativi alle prestazioni per gli oggetti di storage selezionati. Questi grafici possono aiutarti a comprendere le tendenze delle performance e a isolare e risolvere i problemi di performance.

### <span id="page-2-1"></span>**Tabelle dei contatori delle performance di latenza**

I grafici del contatore di latenza di Performance Explorer visualizzano il numero di millisecondi necessari affinché l'oggetto di storage selezionato risponda alle richieste dell'applicazione.

La finestra a comparsa visualizzata quando il cursore si trova nell'area del grafico mostra i valori specifici del contatore in orari specifici.

Nella parte inferiore della pagina del grafico vengono visualizzate le informazioni relative alla latenza minima, massima, media e 95° percentile per l'intervallo di tempo selezionato.

Sono disponibili tre tipi di grafici di latenza:

### **Tabella dei contatori di latenza - totale**

Visualizza il numero di millisecondi necessari per rispondere alle richieste dell'applicazione. I valori medi di latenza sono ponderati in i/O.

### **Latenza - grafico del contatore dei guasti**

Visualizza gli stessi dati di latenza separati in lettura, scrittura e altre latenza.

Questa opzione di grafico si applica quando l'oggetto selezionato è una SVM, un nodo, un aggregato, un volume o un LUN.

### **Latenza - grafico dei contatori dei componenti del cluster**

Visualizza i dati di latenza per componente del cluster. In questo modo è possibile identificare il componente del cluster responsabile della latenza. Passando il puntatore del mouse sul grafico è possibile visualizzare l'esatto contributo di latenza per ciascun componente.

Questa opzione di grafico si applica quando l'oggetto selezionato è una SVM, un nodo, un aggregato, un volume o un LUN.

### **Pulsante Zoom View**

Visualizza una vista ingrandita dei dati del contatore.

• Eventi

Il verificarsi di eventi critici, di avviso e informativi è indicato sulle righe temporali sopra i grafici.

• Soglie

La linea orizzontale tratteggiata indica il valore di soglia dell'avviso di utilizzo impostato in Unified Manager.

La linea rossa fissa indica il valore della soglia critica di utilizzo impostato in Unified Manager.

• Contatori

I contatori nel riquadro di sinistra indicano i valori dei contatori visualizzati. Deselezione o selezione di associata a un contatore, nasconde e mostra le informazioni del contatore dal grafico e può essere di aiuto nel confronto della latenza dell'oggetto.

### <span id="page-3-0"></span>**Tabelle dei contatori delle performance IOPS**

I grafici del contatore IOPS di Performance Explorer visualizzano il numero di operazioni di input/output elaborate al secondo dall'oggetto di storage selezionato.

La finestra a comparsa visualizzata quando il cursore si trova nell'area del grafico mostra i valori specifici del contatore in orari specifici.

Quando viene visualizzato nella vista Zoom, i grafici IOPS del volume e del LUN visualizzano anche le impostazioni della soglia massima e minima di throughput della qualità del servizio (QoS), se configurate in ONTAP. I grafici IOPS/TB visualizzano le impostazioni di picco QoS e di soglia di throughput previsto, se configurate.

Quando si visualizza un volume o un LUN che condivide gli IOPS di una policy QoS condivisa, viene visualizzata una riga per "Total workload IOPS" per mostrare gli IOPS utilizzati da tutti gli altri carichi di lavoro che condividono questa policy.

Nella parte inferiore della pagina del grafico vengono visualizzate le informazioni relative agli IOPS minimo, massimo, medio e 95° percentile per l'intervallo di tempo selezionato.

Sono disponibili quattro tipi di carte IOPS:

#### **IOPS - grafico contatore totale**

Visualizza il numero di operazioni di input/output elaborate al secondo.

### **IOPS - grafico del contatore dei guasti**

Visualizza gli stessi dati IOPS separati in lettura, scrittura e altri IOPS.

Questa opzione di grafico si applica quando l'oggetto selezionato è una SVM, un nodo, un aggregato, un volume o un LUN.

### **IOPS - grafico dei contatori dei protocolli**

Visualizza gli stessi dati IOPS, ma per le SVM i dati delle performance sono separati in singoli componenti per il traffico dei protocolli CIFS, NFS, FCP, NVMe e iSCSI.

#### **IOPS/TB - grafico contatore totale**

Visualizza il numero di operazioni di input/output elaborate al secondo in base allo spazio logico totale consumato dal volume, in terabyte. Detto anche densità di i/o, questo contatore misura la quantità di

performance che possono essere fornite da una determinata quantità di capacità di storage.

Questa opzione di grafico è disponibile solo quando l'oggetto selezionato è un volume. Visualizza i dati sulle prestazioni solo quando la capacità logica utilizzata dal volume è maggiore o uguale a 1 TB. I gap vengono visualizzati nel grafico quando la capacità utilizzata scende al di sotto di 1 TB durante il periodo di tempo selezionato.

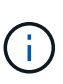

In alcune situazioni, il grafico IOPS/TB potrebbe mostrare grandi picchi nei dati, mentre il grafico IOPS non mostra lo stesso comportamento. Si tratta di un limite noto in cui alcuni dati relativi alle performance vengono acquisiti con minore frequenza rispetto ad altri dati relativi alle performance. In genere, questo grafico torna al funzionamento normale in 5 o 10 minuti quando i cicli di raccolta sono sincronizzati.

### **Pulsante Zoom View**

Visualizza una vista ingrandita dei dati del contatore.

• Eventi

Il verificarsi di eventi critici, di errore, di avviso e informativi è indicato nelle righe temporali sopra i grafici.

• Soglie

La linea orizzontale tratteggiata indica il valore di soglia dell'avviso di utilizzo impostato in Unified Manager.

La linea rossa fissa indica il valore della soglia critica di utilizzo impostato in Unified Manager.

• Contatori

I contatori nel riquadro di sinistra indicano i valori dei contatori visualizzati. Deselezione o selezione di Che è associato a un contatore nasconde e mostra le informazioni del contatore dal grafico e può aiutare nel confronto degli IOPS degli oggetti.

### <span id="page-4-0"></span>**Diagrammi dei contatori delle performance di Mbps**

I grafici dei contatori di Performance Explorer Mbps visualizzano il numero di megabyte di dati trasferiti da e verso l'oggetto selezionato al secondo.

La finestra a comparsa visualizzata quando il cursore si trova nell'area del grafico mostra i valori specifici del contatore in orari specifici.

Quando viene visualizzato nella vista Zoom, i grafici del volume e del LUN visualizzano anche le impostazioni della soglia massima di throughput in Mbps della qualità del servizio (QoS), se configurate in ONTAP.

Quando si visualizza un volume o un LUN che condivide i Mbps di un criterio QoS condiviso, viene visualizzata una riga per "Total workload Mbps" (carico di lavoro totale Mbps) per visualizzare i Mbps utilizzati da tutti gli altri carichi di lavoro che condividono questo criterio.

Nella parte inferiore della pagina del grafico vengono visualizzate le informazioni relative ai Mbps minimo, massimo, medio e 95° percentile per l'intervallo di tempo selezionato.

Sono disponibili due tipi di grafici Mbps:

### **Mbps - grafico contatore totale**

Visualizza il numero di megabyte di dati trasferiti da e verso l'oggetto selezionato al secondo.

### **Mbps - grafico del contatore dei guasti**

Visualizza gli stessi dati Mbps separati in lettura disco, lettura Flash cache, scrittura e altre operazioni.

Questa opzione di grafico si applica quando l'oggetto selezionato è una SVM, un nodo, un aggregato, un volume o un LUN.

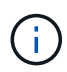

I dati di Flash cache vengono visualizzati solo per i nodi e solo quando nel nodo è installato un modulo Flash cache.

### **Pulsante Zoom View**

Visualizza una vista ingrandita dei dati del contatore.

• Eventi

Il verificarsi di eventi critici, di errore, di avviso e informativi è indicato nelle righe temporali sopra i grafici.

• Soglie

La linea orizzontale tratteggiata indica il valore di soglia dell'avviso di utilizzo impostato in Unified Manager.

La linea rossa fissa indica il valore della soglia critica di utilizzo impostato in Unified Manager.

• Contatori

I contatori nel riquadro di sinistra indicano i valori dei contatori visualizzati. Deselezione o selezione di Che è associato a un contatore nasconde e mostra le informazioni del contatore dal grafico e può aiutare nel confronto di oggetti Mbps.

### <span id="page-5-0"></span>**Grafico dei contatori delle performance di utilizzo**

Il grafico del contatore di utilizzo di Performance Explorer visualizza la percentuale media della risorsa selezionata utilizzata.

La finestra a comparsa visualizzata quando il cursore si trova nell'area del grafico mostra i valori specifici del contatore in orari specifici.

Nella parte inferiore della pagina del grafico vengono visualizzate le informazioni relative all'utilizzo minimo, massimo, medio e 95° percentile per l'intervallo di tempo selezionato.

### **Utilizzo - grafico contatore totale**

Visualizza la percentuale media della risorsa selezionata utilizzata. Per i nodi, indica l'utilizzo delle risorse dei nodi (CPU e RAM), per gli aggregati indica l'utilizzo dei dischi nell'aggregato e per le porte indica l'utilizzo della larghezza di banda della porta.

Questa opzione di grafico si applica quando l'oggetto selezionato è un nodo, un aggregato o una porta.

### **Pulsante Zoom View**

Visualizza una vista ingrandita dei dati del contatore.

• Eventi

Il verificarsi di eventi critici, di avviso e informativi è indicato sulle righe temporali sopra i grafici.

• Soglie

La linea orizzontale tratteggiata indica il valore di soglia dell'avviso di utilizzo impostato in Unified Manager.

La linea rossa fissa indica il valore della soglia critica di utilizzo impostato in Unified Manager.

• Contatori

I contatori nel riquadro di sinistra indicano i valori dei contatori visualizzati. Deselezione o selezione di associato a un contatore, nasconde e mostra le informazioni del contatore dal grafico e può essere di aiuto nel confronto dell'utilizzo degli oggetti.

### <span id="page-6-0"></span>**Performance Capacity utilizza i grafici dei contatori delle performance**

I grafici dei contatori Performance ExplorerPerformance Capacity used (capacità di analisi delle performance utilizzata) visualizzano la percentuale di capacità delle performance consumata dal nodo o dall'aggregato.

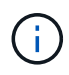

I dati relativi alla capacità delle performance sono disponibili solo quando i nodi di un cluster sono installati con il software ONTAP 9.0 o versione successiva.

Questi grafici si applicano solo quando l'oggetto selezionato è un nodo o aggregato.

La finestra a comparsa visualizzata quando il cursore si trova nell'area del grafico mostra i valori specifici del contatore in orari specifici.

Nella parte inferiore della pagina del grafico vengono visualizzate le informazioni relative alla capacità di performance minima, massima, media e 95° percentile utilizzata per l'intervallo di tempo selezionato.

Sono disponibili due tipi di grafici delle capacità di performance utilizzate:

#### **Performance Capacity used - grafico contatore totale**

Visualizza la percentuale di capacità delle performance consumata dal nodo o dall'aggregato.

• Zona verde

Il valore della capacità è al di sotto della soglia di avviso impostata in Unified Manager.

• Zona gialla

Il valore della capacità si sta avvicinando alla soglia di avviso impostata in Unified Manager.

• Zona rossa

Il valore della capacità è superiore alla soglia di avviso e si avvicina alla soglia massima impostata in Unified Manager.

### **Performance Capacity used (capacità di performance utilizzata) - grafico del contatore dei guasti**

Visualizza la stessa percentuale di capacità di performance separata in protocolli utente, processi di sistema in background e la quantità di capacità di performance libera.

### **Pulsante Zoom View**

Visualizza una vista ingrandita dei dati del contatore.

• Eventi

Il verificarsi di eventi critici, di avviso e informativi è indicato sulle righe temporali sopra i grafici.

• Soglie

La linea orizzontale tratteggiata indica il valore di soglia dell'avviso di capacità impostato in Unified Manager.

La linea rossa fissa indica il valore della soglia critica di capacità impostato in Unified Manager.

La linea nera continua al 100% è il valore massimo consigliato per la capacità di performance utilizzata.

• Contatori

I contatori nel riquadro di sinistra indicano i valori dei contatori visualizzati. Deselezione o selezione di che è associato a un contatore può limitare il confronto.

## <span id="page-7-0"></span>**Tabella dei contatori delle performance IOPS disponibile**

Il grafico del contatore IOPS disponibili di Performance Explorer visualizza il numero di operazioni di input/output al secondo attualmente disponibili (libere) sull'oggetto di storage selezionato.

La finestra a comparsa visualizzata quando il cursore si trova nell'area del grafico mostra i valori specifici del contatore in orari specifici.

Questa opzione di grafico si applica solo quando l'oggetto selezionato è un nodo o aggregato.

Nella parte inferiore della pagina del grafico vengono visualizzate le informazioni relative alla capacità di performance minima, massima, media e 95° percentile utilizzata per l'intervallo di tempo selezionato.

### **IOPS disponibili - grafico contatore totale**

Visualizza il numero di operazioni di input/output al secondo attualmente disponibili (libere) sull'oggetto di storage selezionato. Questo numero è il risultato della sottrazione degli IOPS attualmente utilizzati dai IOPS totali che Unified Manager calcola che l'oggetto può eseguire.

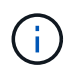

I dati IOPS disponibili sono disponibili solo quando i nodi di un cluster sono installati con il software ONTAP 9.0 o versione successiva.

### **Pulsante Zoom View**

Visualizza una vista ingrandita dei dati del contatore.

• Eventi

Il verificarsi di eventi critici, di avviso e informativi è indicato sulle righe temporali sopra i grafici.

• Contatori

I contatori nel riquadro di sinistra indicano i valori dei contatori visualizzati. Deselezione o selezione di associato a un contatore, nasconde e mostra le informazioni del contatore dal grafico e può essere di aiuto nel confronto degli oggetti.

### <span id="page-8-0"></span>**Tabella dei contatori delle performance di cache Miss Ratio**

Il grafico del contatore Performance Explorer cache Miss Ratio (rapporto errori cache di Performance Explorer) visualizza la percentuale di richieste di lettura provenienti dalle applicazioni client restituite dal disco invece di essere restituite dalla cache.

La finestra a comparsa visualizzata quando il cursore si trova nell'area del grafico mostra i valori specifici del contatore in orari specifici.

Nella parte inferiore della pagina del grafico vengono visualizzate le informazioni relative al rapporto minimo, massimo, medio e percentuale di perdita della cache del 95° percentile per l'intervallo di tempo selezionato.

#### **Cache Miss Ratio - grafico contatore totale**

Visualizza la percentuale di richieste di lettura provenienti dalle applicazioni client restituite dal disco invece di essere restituite dalla cache.

Questa opzione di grafico si applica solo quando l'oggetto selezionato è un volume.

### **Pulsante Zoom View**

Visualizza una vista ingrandita dei dati del contatore.

• Eventi

Il verificarsi di eventi critici, di avviso e informativi è indicato sulle righe temporali sopra i grafici.

• Contatori

I contatori nel riquadro di sinistra indicano i valori dei contatori visualizzati. Deselezione o selezione di associato a un contatore, nasconde e mostra le informazioni del contatore dal grafico e può essere di aiuto nel confronto degli oggetti.

#### **Informazioni sul copyright**

Copyright © 2023 NetApp, Inc. Tutti i diritti riservati. Stampato negli Stati Uniti d'America. Nessuna porzione di questo documento soggetta a copyright può essere riprodotta in qualsiasi formato o mezzo (grafico, elettronico o meccanico, inclusi fotocopie, registrazione, nastri o storage in un sistema elettronico) senza previo consenso scritto da parte del detentore del copyright.

Il software derivato dal materiale sottoposto a copyright di NetApp è soggetto alla seguente licenza e dichiarazione di non responsabilità:

IL PRESENTE SOFTWARE VIENE FORNITO DA NETAPP "COSÌ COM'È" E SENZA QUALSIVOGLIA TIPO DI GARANZIA IMPLICITA O ESPRESSA FRA CUI, A TITOLO ESEMPLIFICATIVO E NON ESAUSTIVO, GARANZIE IMPLICITE DI COMMERCIABILITÀ E IDONEITÀ PER UNO SCOPO SPECIFICO, CHE VENGONO DECLINATE DAL PRESENTE DOCUMENTO. NETAPP NON VERRÀ CONSIDERATA RESPONSABILE IN ALCUN CASO PER QUALSIVOGLIA DANNO DIRETTO, INDIRETTO, ACCIDENTALE, SPECIALE, ESEMPLARE E CONSEQUENZIALE (COMPRESI, A TITOLO ESEMPLIFICATIVO E NON ESAUSTIVO, PROCUREMENT O SOSTITUZIONE DI MERCI O SERVIZI, IMPOSSIBILITÀ DI UTILIZZO O PERDITA DI DATI O PROFITTI OPPURE INTERRUZIONE DELL'ATTIVITÀ AZIENDALE) CAUSATO IN QUALSIVOGLIA MODO O IN RELAZIONE A QUALUNQUE TEORIA DI RESPONSABILITÀ, SIA ESSA CONTRATTUALE, RIGOROSA O DOVUTA A INSOLVENZA (COMPRESA LA NEGLIGENZA O ALTRO) INSORTA IN QUALSIASI MODO ATTRAVERSO L'UTILIZZO DEL PRESENTE SOFTWARE ANCHE IN PRESENZA DI UN PREAVVISO CIRCA L'EVENTUALITÀ DI QUESTO TIPO DI DANNI.

NetApp si riserva il diritto di modificare in qualsiasi momento qualunque prodotto descritto nel presente documento senza fornire alcun preavviso. NetApp non si assume alcuna responsabilità circa l'utilizzo dei prodotti o materiali descritti nel presente documento, con l'eccezione di quanto concordato espressamente e per iscritto da NetApp. L'utilizzo o l'acquisto del presente prodotto non comporta il rilascio di una licenza nell'ambito di un qualche diritto di brevetto, marchio commerciale o altro diritto di proprietà intellettuale di NetApp.

Il prodotto descritto in questa guida può essere protetto da uno o più brevetti degli Stati Uniti, esteri o in attesa di approvazione.

LEGENDA PER I DIRITTI SOTTOPOSTI A LIMITAZIONE: l'utilizzo, la duplicazione o la divulgazione da parte degli enti governativi sono soggetti alle limitazioni indicate nel sottoparagrafo (b)(3) della clausola Rights in Technical Data and Computer Software del DFARS 252.227-7013 (FEB 2014) e FAR 52.227-19 (DIC 2007).

I dati contenuti nel presente documento riguardano un articolo commerciale (secondo la definizione data in FAR 2.101) e sono di proprietà di NetApp, Inc. Tutti i dati tecnici e il software NetApp forniti secondo i termini del presente Contratto sono articoli aventi natura commerciale, sviluppati con finanziamenti esclusivamente privati. Il governo statunitense ha una licenza irrevocabile limitata, non esclusiva, non trasferibile, non cedibile, mondiale, per l'utilizzo dei Dati esclusivamente in connessione con e a supporto di un contratto governativo statunitense in base al quale i Dati sono distribuiti. Con la sola esclusione di quanto indicato nel presente documento, i Dati non possono essere utilizzati, divulgati, riprodotti, modificati, visualizzati o mostrati senza la previa approvazione scritta di NetApp, Inc. I diritti di licenza del governo degli Stati Uniti per il Dipartimento della Difesa sono limitati ai diritti identificati nella clausola DFARS 252.227-7015(b) (FEB 2014).

#### **Informazioni sul marchio commerciale**

NETAPP, il logo NETAPP e i marchi elencati alla pagina<http://www.netapp.com/TM> sono marchi di NetApp, Inc. Gli altri nomi di aziende e prodotti potrebbero essere marchi dei rispettivi proprietari.